Obr.1

## **Zápis předmětů**

**1.** V políčku Student klikněte na **Registrace a zápis** [Obr.1](https://uit.opf.slu.cz/_media/navody:is141.png).

**STUDENT** 

Moje známky Registrace a zápis

E-learning

**2.** Ověřte si, že máte vybráno správné období a zvolte **Přidat předměty** [Obr.2](https://uit.opf.slu.cz/_media/navody:is142.png).

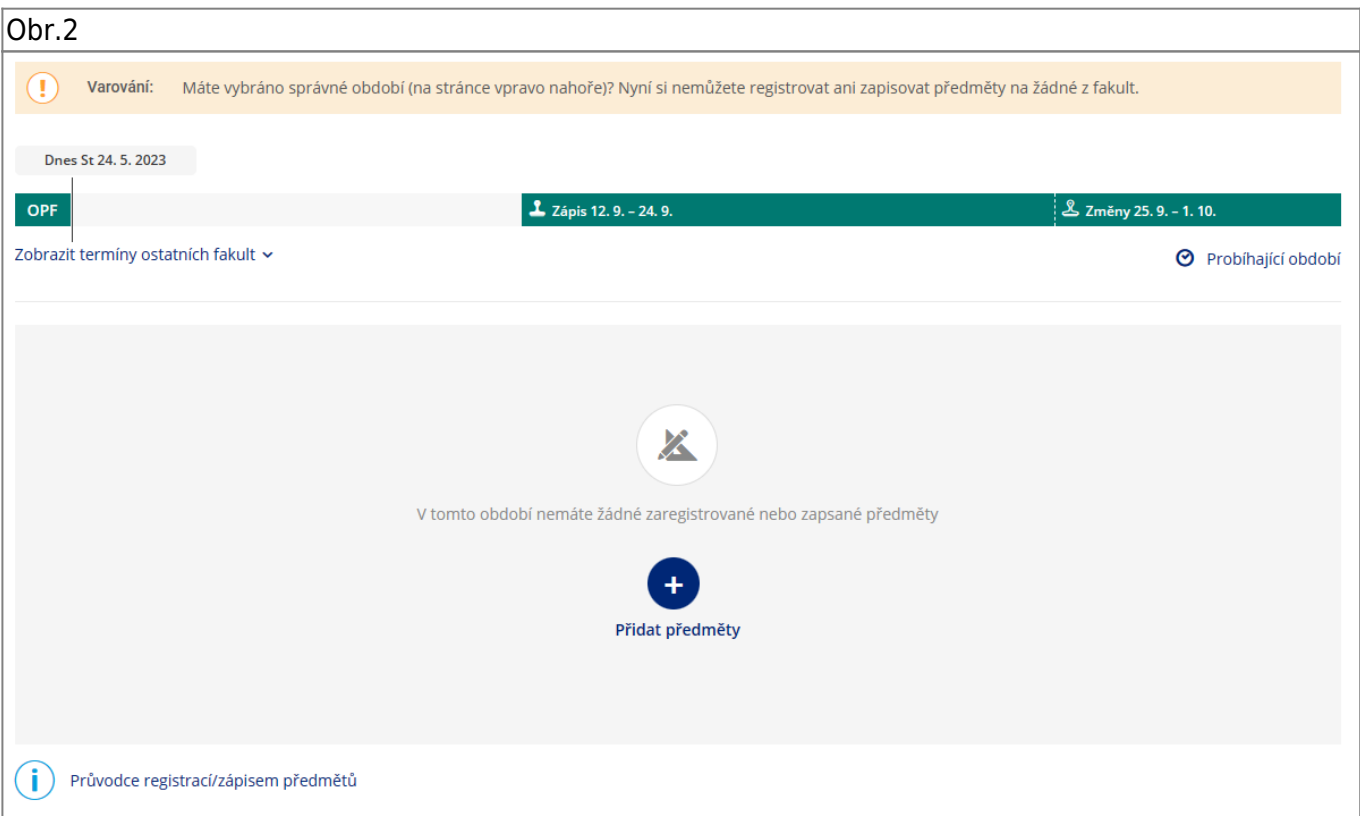

## **3.** Otevře se vám průvodce výběrem předmětů pro daný semestr [Obr.3.](https://uit.opf.slu.cz/_media/navody:is143.png)

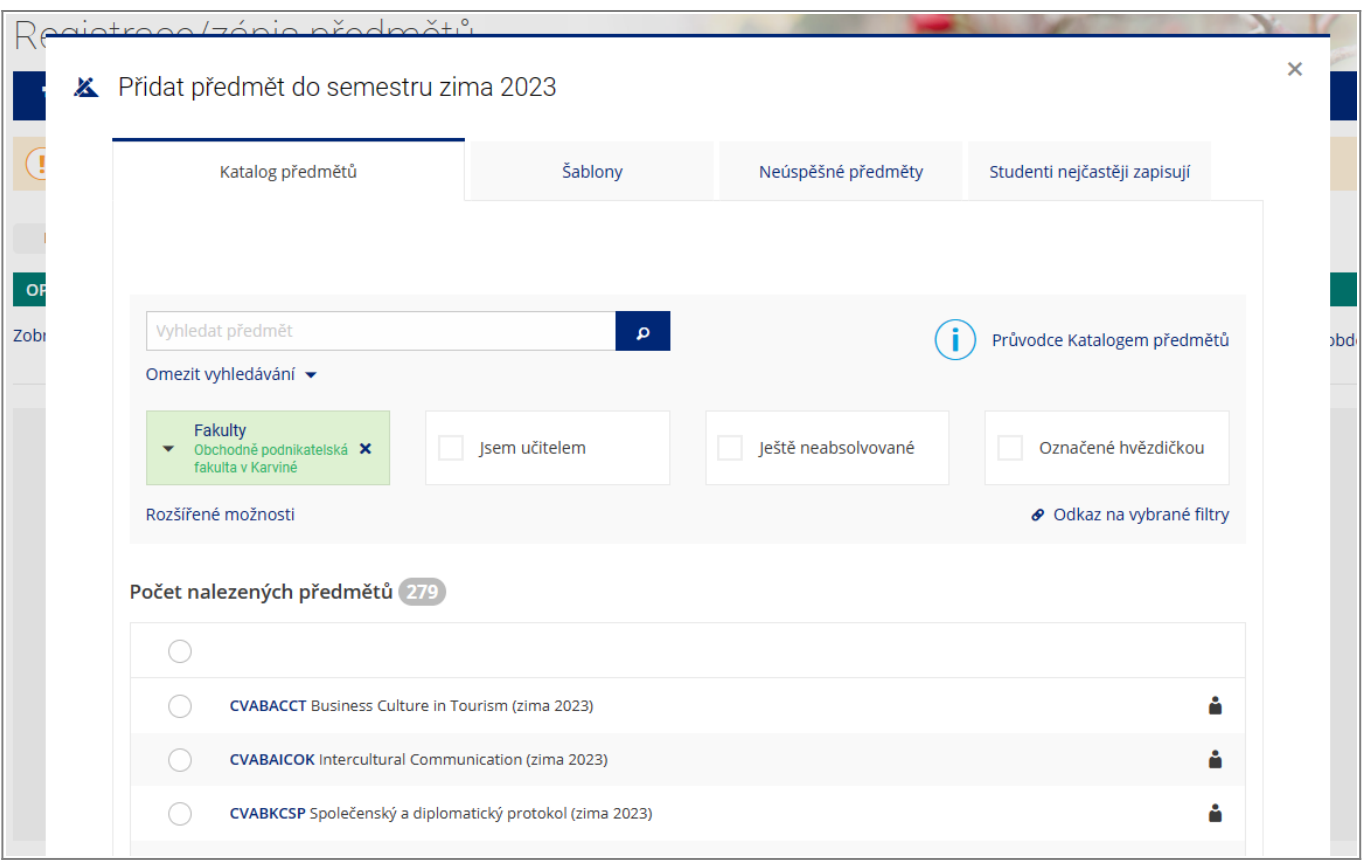

**4.** Přepněte se na záložku **Šablony** a rozbalte barevně zvýrazněný text **Chci se podívat na mé povinné kontrolní šablony** [Obr.4.](https://uit.opf.slu.cz/_media/navody:is144.png) Zde uvidíte šablonu, která je přiřazena vašemu studiu. Klikněte na ni.

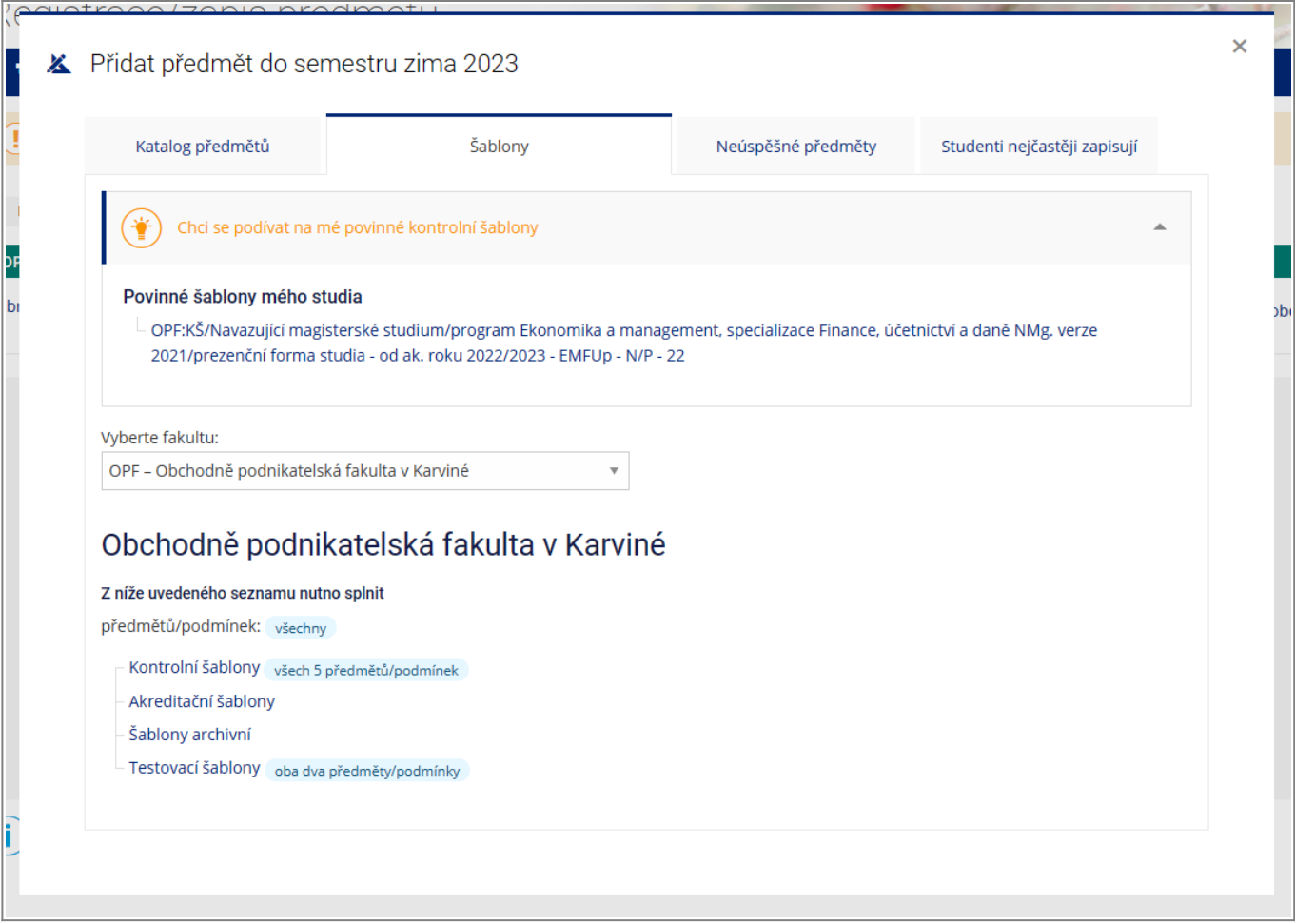

**5.** Zobrazí se vám seznam předmětu povinných a povinně volitelných, které jsou určeny pro váš program [Obr.5.](https://uit.opf.slu.cz/_media/navody:is145.png) Nyní si můžete předměty vybrat kliknutím na modrý symbol + +, čímž si zvolíte

tentojeden předmět (označení se změní na fajfku v zeleném poli ). Alternativou je ikona \* \* [,](https://uit.opf.slu.cz/_detail/navody:is145_b.png?id=zapis_predmetu) kterousi můžete označit předměty pro následný hromadný zápis. Takto zvolené předměty mají \* \* zbarvenoužlutě. Zelený palec nahoru  $\blacksquare$  značí již splněné předměty, červený palec dolů  $\blacksquare$  značí neúspěšné předměty (ty najdete také pod záložkou **Neúspěšné předměty**). Předměty připravené pro zápis budou mít označení modrého papíru s tužkou .

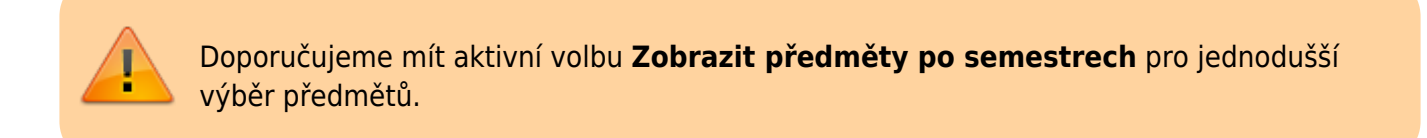

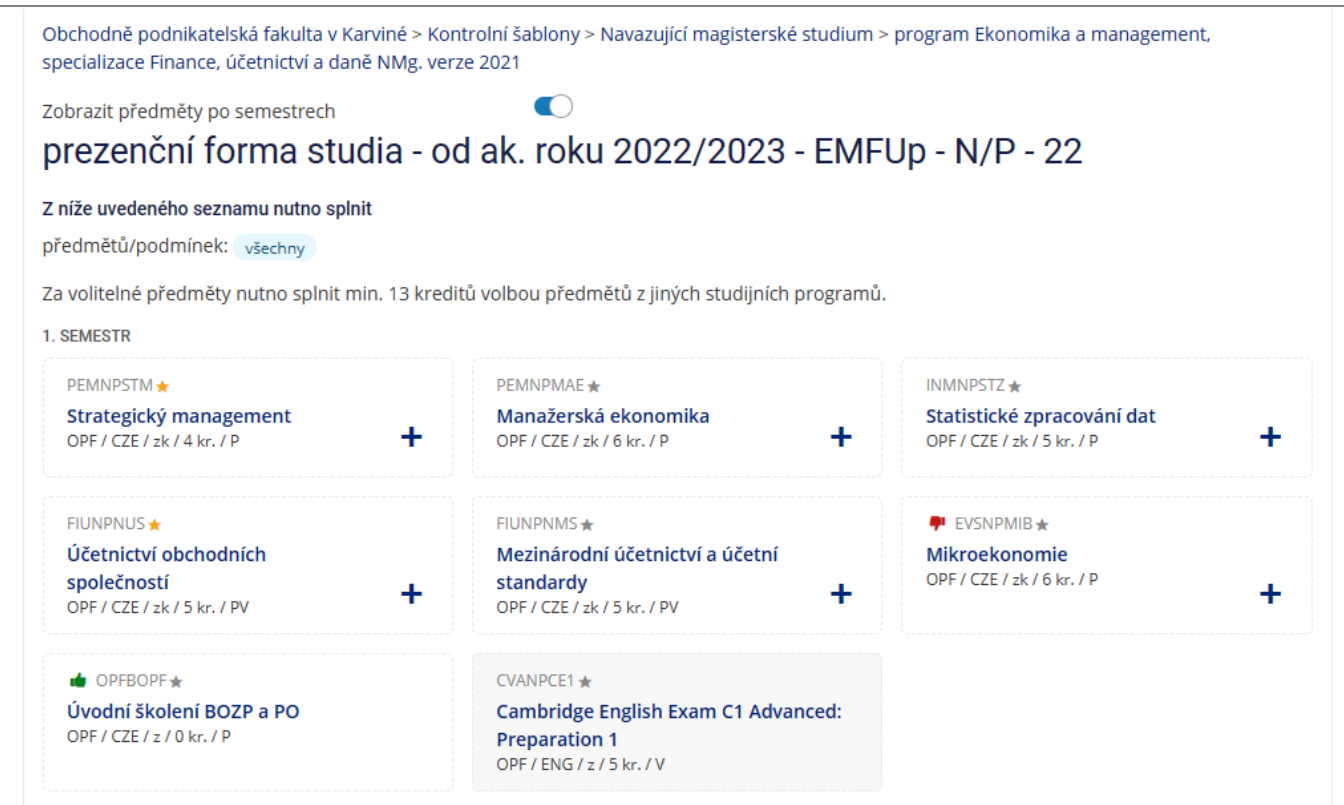

**6.** Pokud jste využili zápis přes hvězdičku, přepněte se na záložku **Katalog předmětů** a zaklikněte volbu **Označené hvězdičkou**. Zobrazí se vámi vybrané předměty, které si po označení můžete kliknutím na **Přidat vybrané předměty** zvolit k zápisu [Obr.6](https://uit.opf.slu.cz/_media/navody:is146.png).

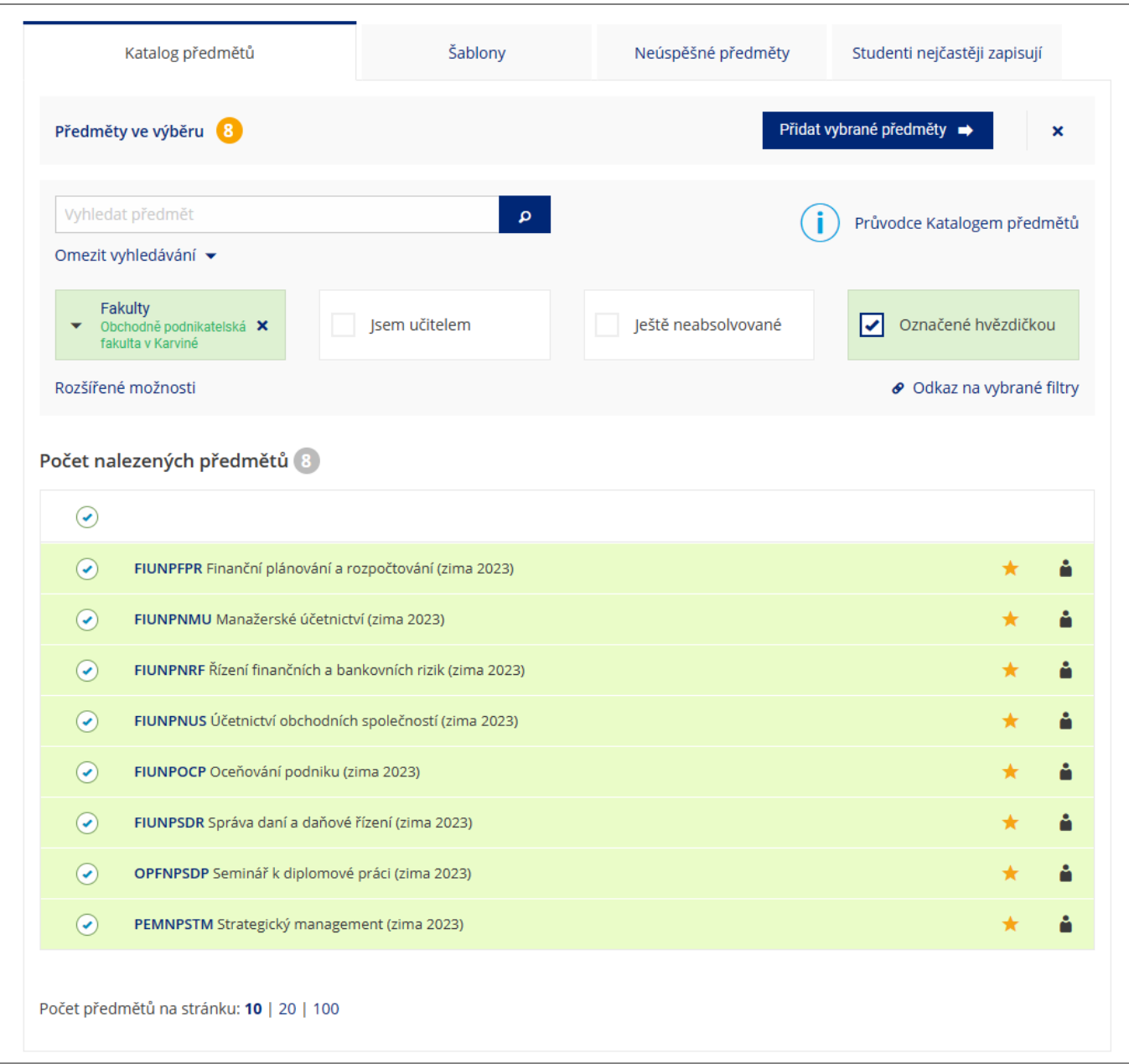

**7.** V **Katalog předmětů** si také vyhledáváte volně volitelné předměty dle kódů, které najdete v tomto **[seznamu](https://uit.opf.slu.cz/_media/navody:opf_seznampredmetu_v.xlsx)**.

**8.** Zápis dokončíte v době zápisu kliknutím na **Zkusit zaregistrovat nebo zapsat předměty** [Obr.7.](https://uit.opf.slu.cz/_media/navody:is147.png)

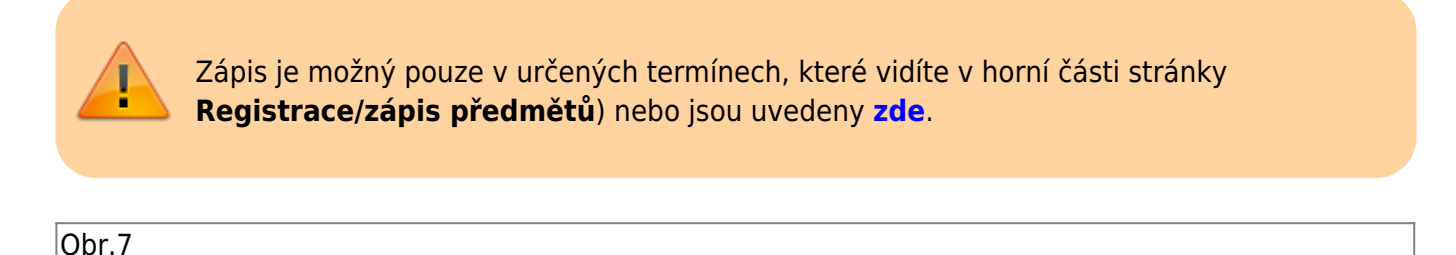

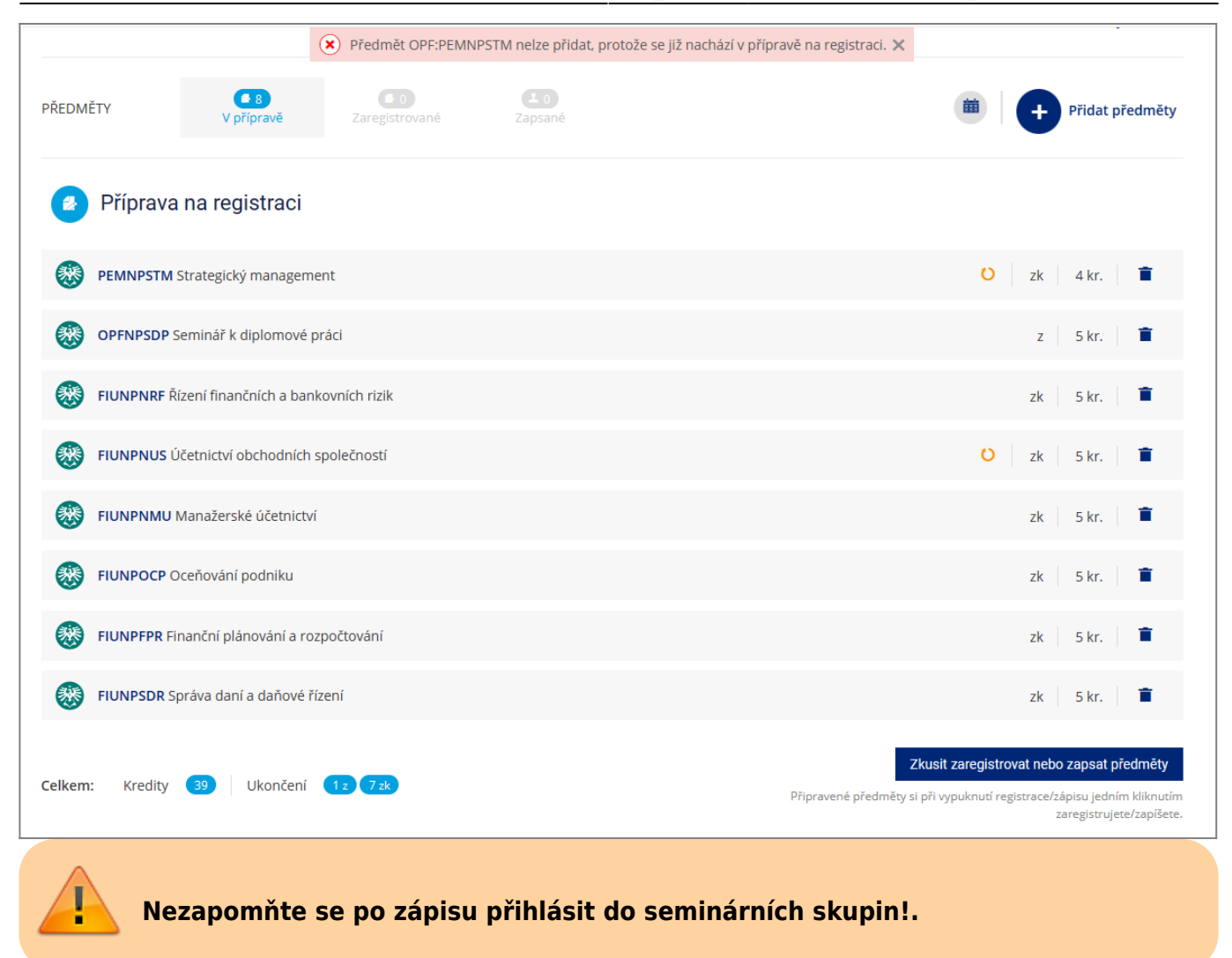

From: <https://uit.opf.slu.cz/>- **Ústav informačních technologií**

Permanent link: **[https://uit.opf.slu.cz/zapis\\_predmetu?rev=1684906848](https://uit.opf.slu.cz/zapis_predmetu?rev=1684906848)**

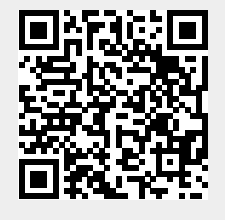

Last update: **2023/05/24 05:40**